# STRABAG Portal for Suppliers – Anleitung für Voranfragen

# Voranfragen zu Ausschreibungen

Sie sind als Lieferant in unserem Portal bereits angemeldet, haben Ihre Stammdaten geprüft und freigegeben. Auf Ihrer Startseite können Sie dies in der Prozessübersicht erkennen; mindestens bis zum Feld *Stammdaten freigeben* sind die Prozessschritte grün eingefärbt.

Dann haben Sie die Möglichkeit, öffentliche Anfragen einzusehen: Darüber bekommen Sie schon vor einer Ausschreibung Einblick in anstehende Projekte und demnächst auszuschreibende Gewerke. Bei Interesse können Sie sich für eine Teilnahme an der entsprechenden Ausschreibung eintragen und gelangen somit direkt auf unsere Bieterliste. Das Vorgehen wird im Folgenden erklärt.

### **Ansicht der öffentlichen Anfragen**

Direkt nach dem Anmelden, auf Ihrer Startseite, gehen Sie mit der Maus auf *ANFRAGEN* oben in der grauen Menüleiste.

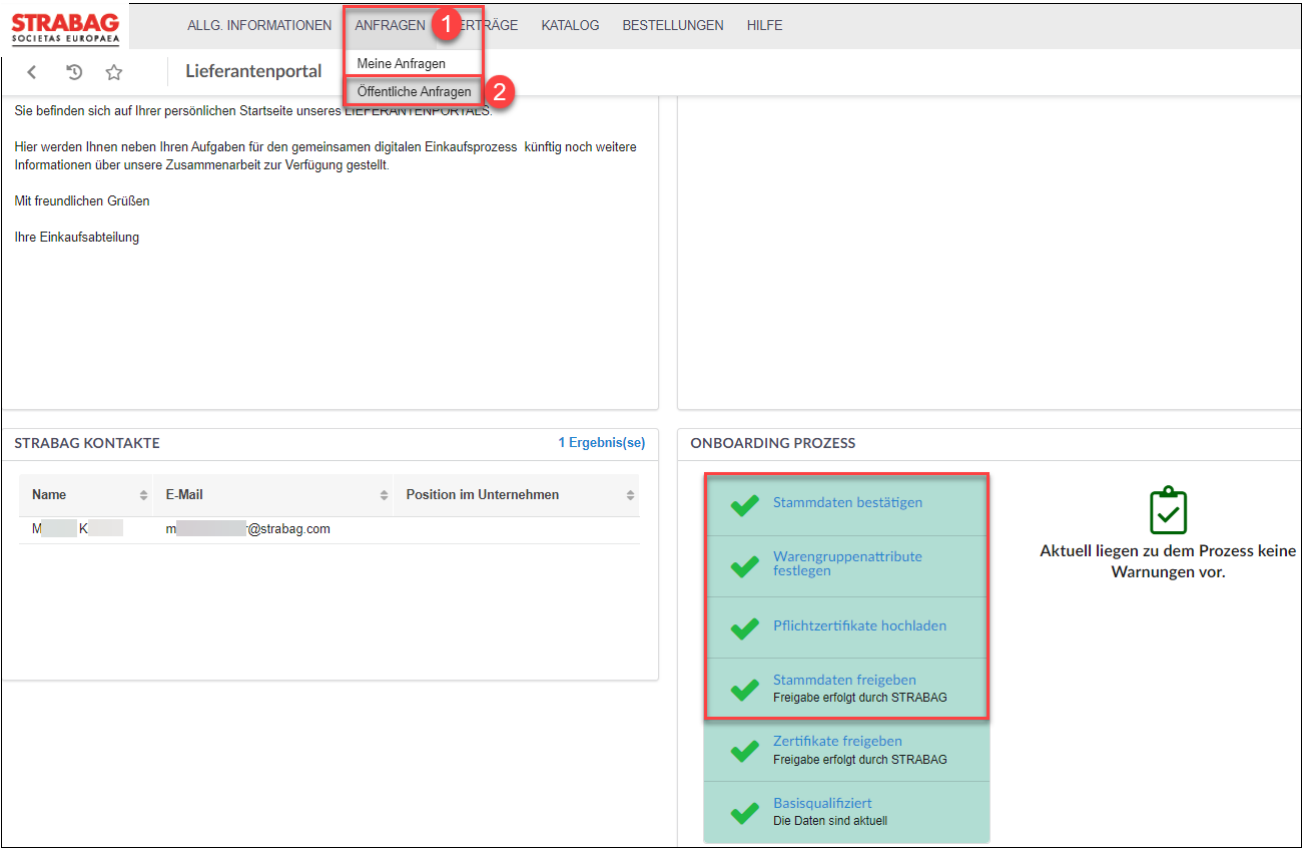

Im ausgeklappten Auswahlfeld wählen Sie nun *Öffentliche Anfragen* aus.

Es öffnet sich die Seite mit der Auflistung aller aktuellen öffentlichen Anfragen.

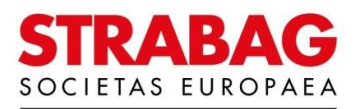

# **Suchen und Filtern in öffentlichen Anfragen**

Der Haken im Feld *Auf meine Warengruppen begrenzt* ist automatisch gesetzt, sodass nur die für Sie relevanten öffentlichen Ausschreibungen erscheinen, die Sie in Ihrem Leistungsportfolio bereits hinterlegt haben.

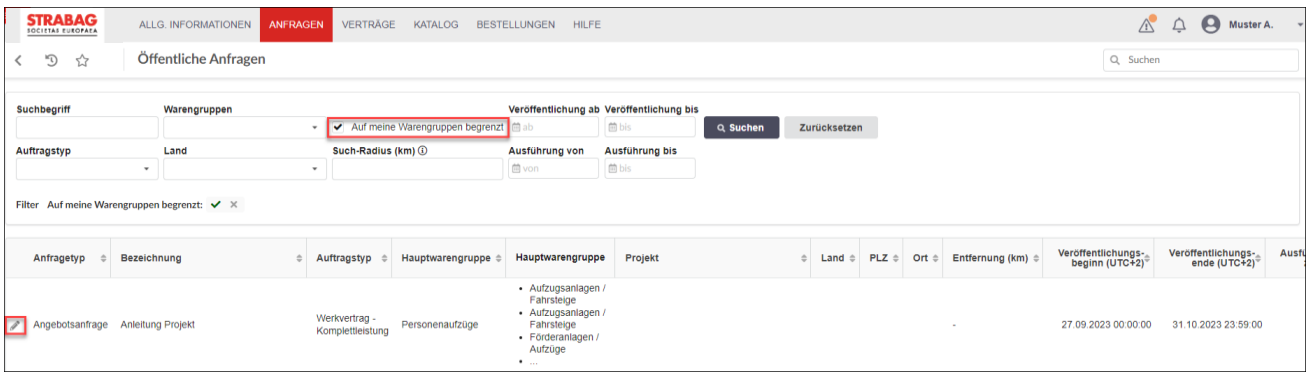

In den Feldern *Veröffentlichung ab*, *Veröffentlichung bis*, *Ausführung von*, *Ausführung bis* können Sie ein Datum auswählen, und per Klick auf die Schaltfläche *Suchen* die Anfragen entsprechend filtern.

Außerdem ist es möglich, eigene Suchbegriffe einzugeben, um per Klick auf *Suchen* bestimmte Anfragen zu finden.

Wählen Sie nun aus der angezeigten Liste eine für Sie interessante Anfrage aus, indem Sie auf den Stift am Zeilenbeginn klicken.

# **Anzeigen ausgewählter Anfragen und Details**

Nach Ihrer Auswahl öffnet sich die Informationsseite zur ausgewählten Anfrage.

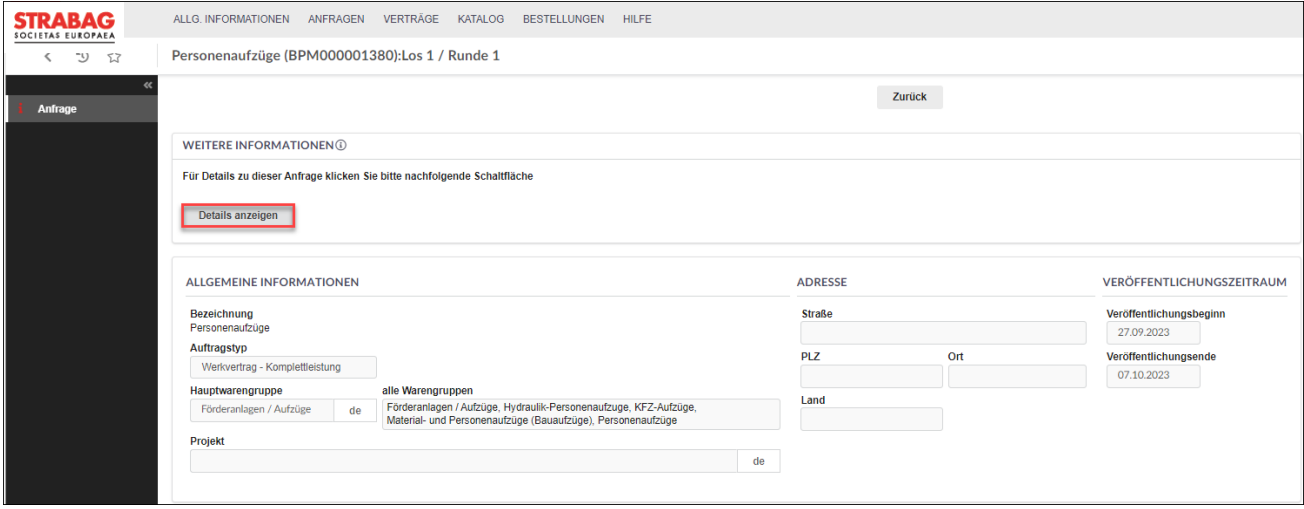

Durch Klick auf die Schaltfläche *Details anzeigen* erweitert sich das Fenster um weitere Bereiche, unter anderem die mitgelieferten Dokumente im unteren Bereich der Seite.

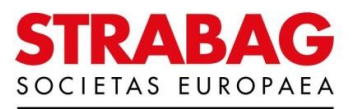

Hier können Sie Dokumente zum Projekt herunterladen. Klicken Sie dazu auf das entsprechende Dokumentensymbol.

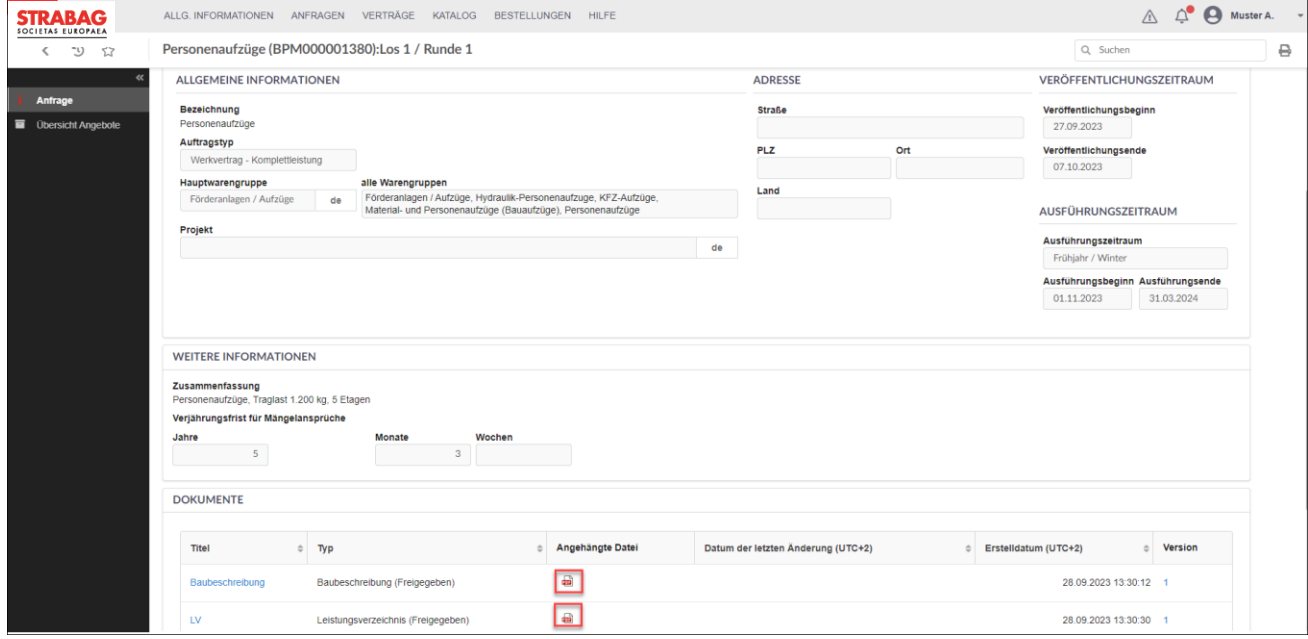

# **Interesse an Ausschreibungsteilnahme**

Bei Interesse an einer Ausschreibungsteilnahme zu dieser Anfrage klicken Sie ganz oben auf der Seite in der Box *TEILNAHME* in das entsprechende Feld der oberen Zeile.

Wenn Sie möchten, können Sie noch einen Text in das Kommentarfeld schreiben.

Anschließend klicken Sie bitte auf *Bestätigen*.

Sie erhalten eine Meldung, dass Ihre Daten gespeichert sind. Sie werden als Bieter gelistet und zum Zeitpunkt der Ausschreibung angefragt.

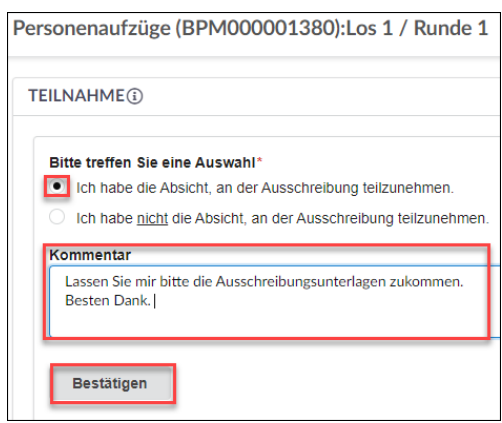

Ihre Antwort zu einer Voranfrage können Sie per Klick auf *Übersicht Angebote* einsehen.

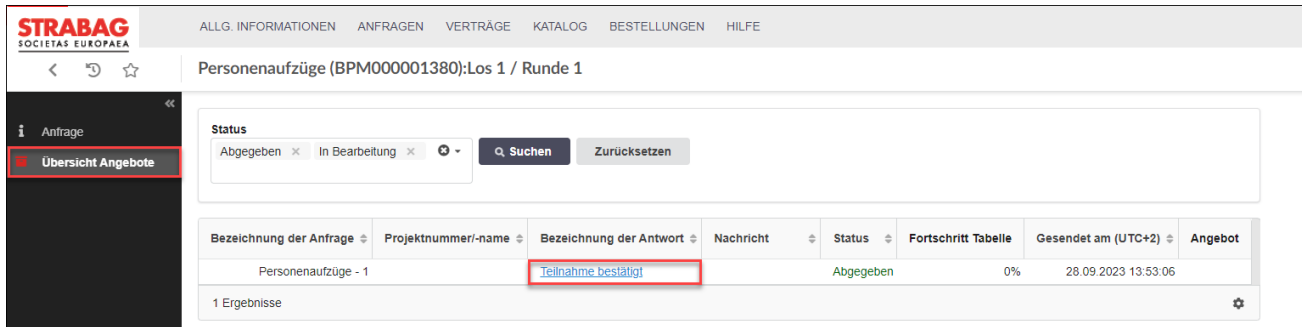

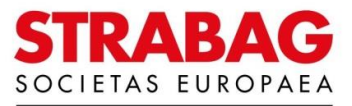

Durch Klick auf das STRABAG-Logo oben links kommen Sie wieder auf Ihre Startseite zurück.

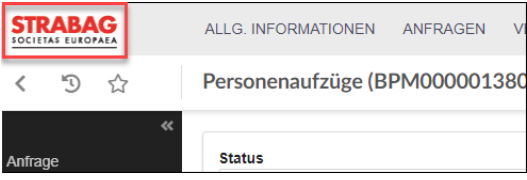

Anfragen, für die Sie Ihr Interesse angeben haben, werden danach auch unter *Meine Anfragen* gelistet.

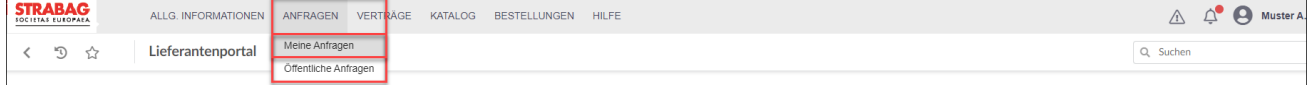

#### **Kein Interesse an Ausschreibungsteilnahme**

Sollten Sie kein Interesse haben, klicken Sie in das entsprechende Feld in der unteren Zeile.

Bitte geben Sie dann einen Grund für die Ablehnung an.

Klicken Sie dazu bitte rechts im Feld unter *Ablehnungsgrund* auf das kleine Dreieck und wählen Sie den zutreffenden Grund aus.

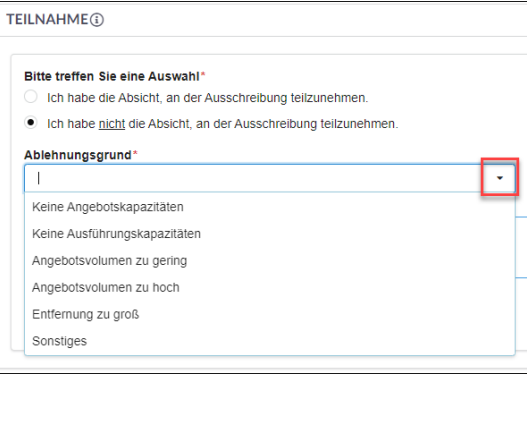

Wenn Sie möchten, können Sie danach zusätzlich noch einen Text in das Kommentarfeld schreiben.

Anschließend klicken Sie bitte auf *Bestätigen*.

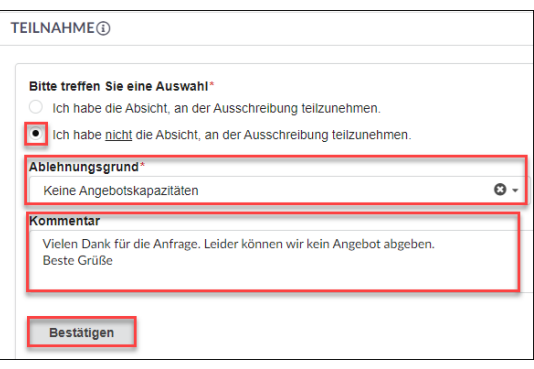

Für die Ausschreibung zu dieser Anfrage werden wir Sie nicht berücksichtigen.

Sie können Ihre Antwort von Ablehnung auf Interesse jederzeit ändern, indem Sie einfach per Klick die obere Zeile kennzeichnen – siehe Beschreibung zu *Interesse an Ausschreibungsteilnahme*.

Durch Klick auf das STRABAG-Logo oben links kommen Sie wieder auf Ihre Startseite zurück.

Zur Kenntnisnahme: Abbildungen und Texte aus dem Portal entsprechen dem jeweils aktuellen Stand des Systems und werden regelmäßig aktualisiert.

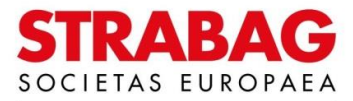